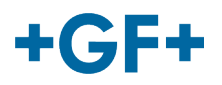

# :: My rConnect

# **Conferencing**

# **Inhalt:**

• 1. Darstellung des Conferencing-Fensters

# **1. Darstellung des Conferencing-Fensters**

Der Kunde oder der GFMS FSE könnten die Konferenz-Tools zum Austausch einiger Informationen verwenden. Hierzu die Registerkarte "Conferencing" anklicken.

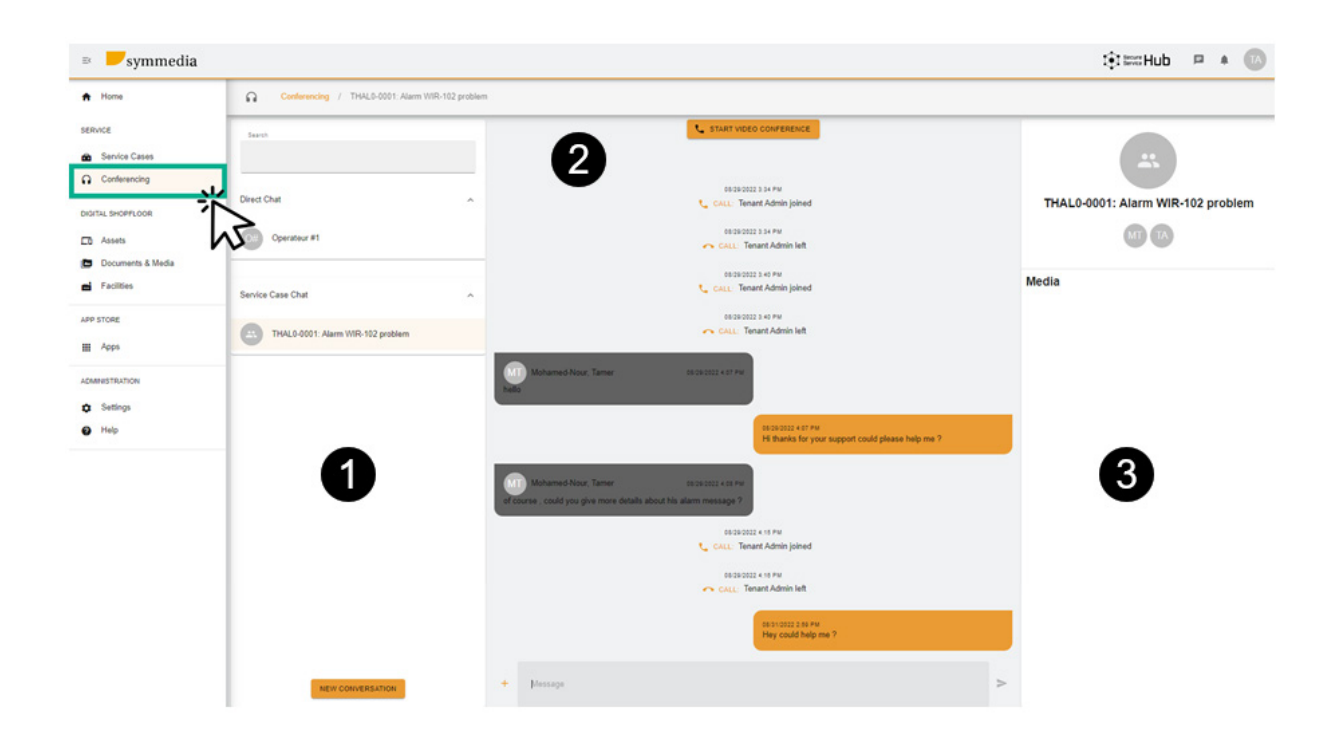

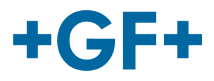

Es sind nun 3 verschiedene Rahmen zu sehen:

#### **Rahmen 1 Unterschiedlicher Chat-Verlauf**

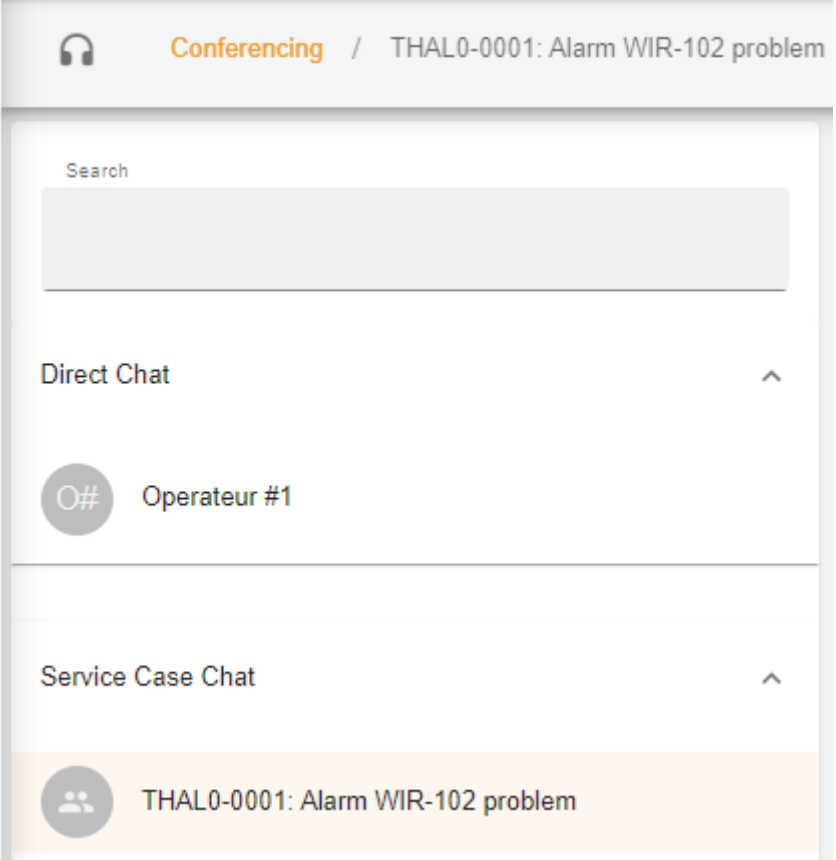

Im Rahmen ist unter "Conferencing" zu sehen, mit welchem Servicefall dieser Chat verknüpft ist. Des Weiteren wird zwischen **Direct chat** (Direkt-Chat) (Mitglieder der Kundengruppe) und dem **Service case Chat** (Servicefall-Chat) unterschieden, in dem nachgeschaut werden kann, welche Informationen zwischen dem Kunden und dem GFMS FSE ausgetauscht wurde.

Ferner kann durch Anklicken von **NEW CONVERSATION** eine neue Konversation erstellt werden.

Ein neues Fenster wird eingeblendet, in dem der Kunde eine Person aus seiner Gruppe hinzufügen kann

### **New Conversation**

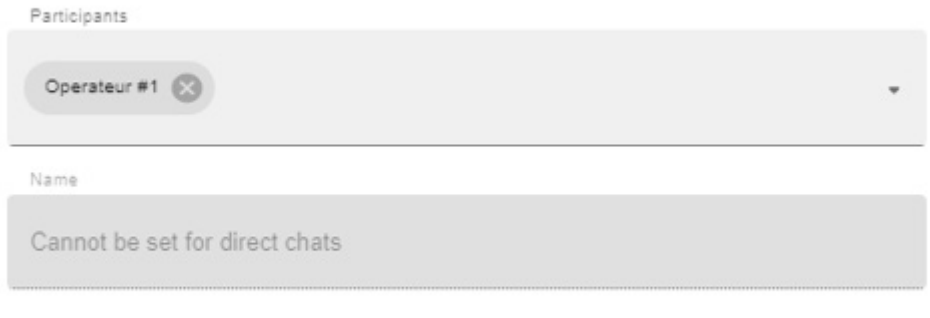

#### **CANCEL CREATE CONVERSATION**

oder der GFMS FSE jedes Mitglied seiner Gruppe hinzufügen kann (GFMS):

# **GF Machining Solutions**

# $+GF+$

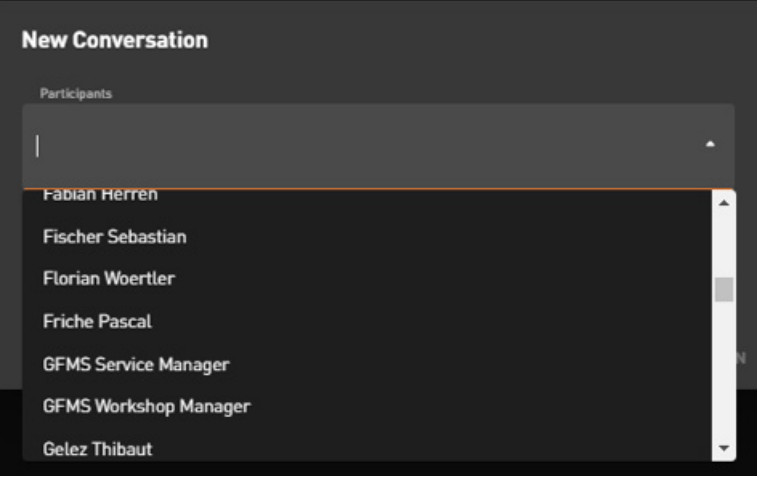

Zum Bestätigen und Starten der Konversation "Create Conversation" (Konversation erstellen) anklicken.

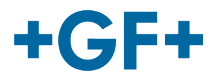

#### **Rahmen 2 Die verschiedenen, in diesem Chat ausgetauschten Nachrichten**

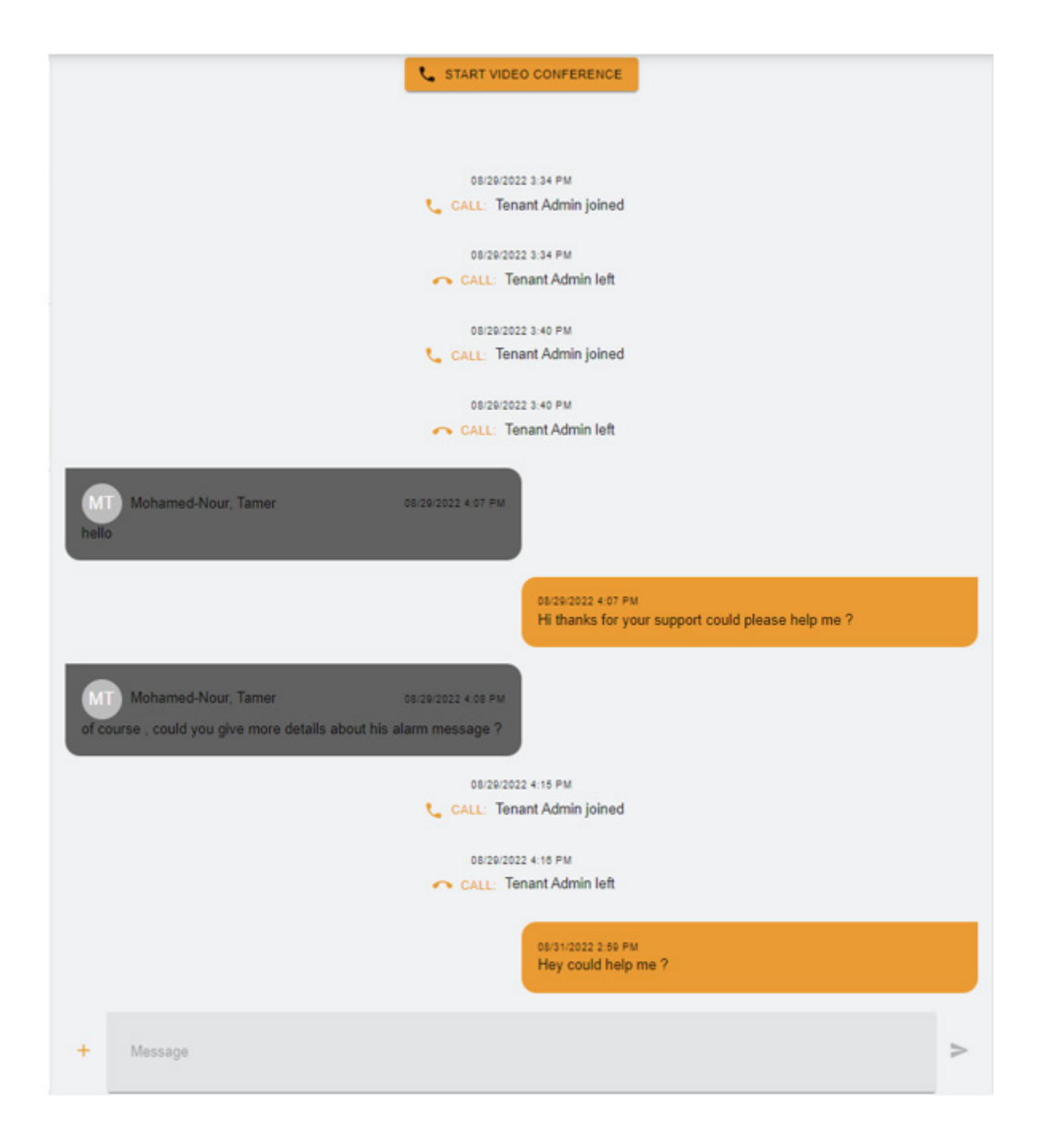

In diesem Rahmen ist der gesamte Austausch zwischen dem Kunden und dem GFMS FSE zu sehen.

Es ist auch möglich, eine "Video Conference" (Videokonferenz)

mit START VIDEO CONFERENCE zu starten, wodurch ein neues Fenster eingeblendet wird

## **GF Machining Solutions**

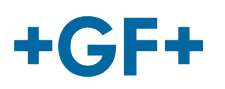

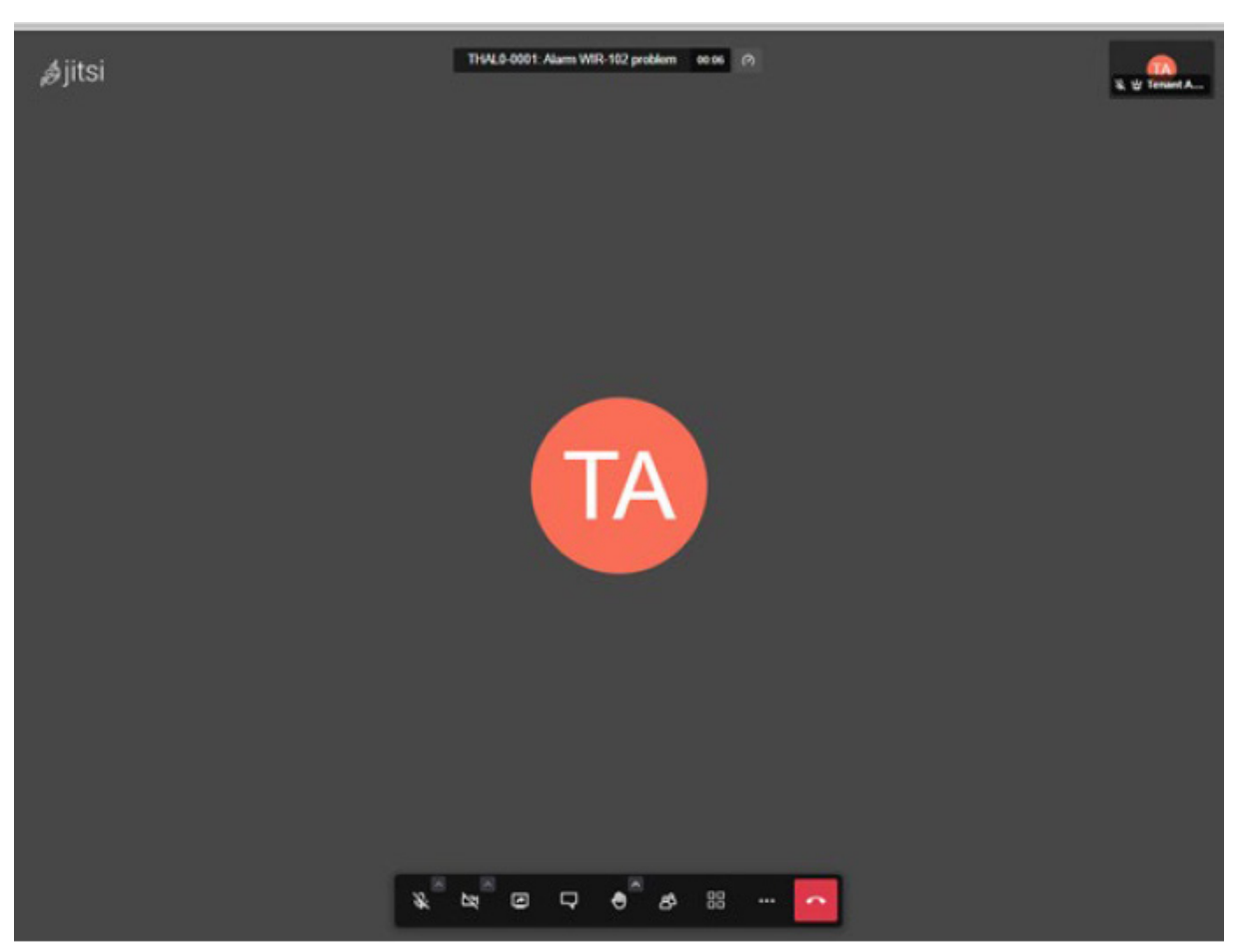

Für weitere Informationen zu diesem Tool siehe nächster Link.

Außerdem kann ein Whiteboard einer Datei geteilt werden. Die Schaltfläche "+" + anklicken und dann wählen:

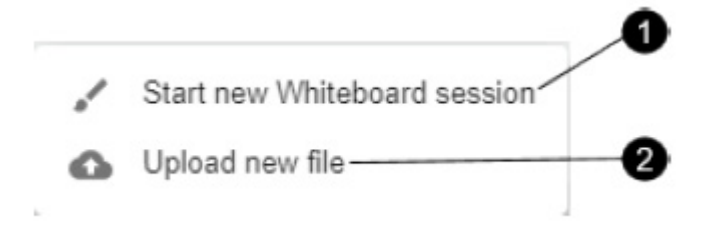

#### **1. Whiteboard-Sitzung**:

Ein neues Fenster wird eingeblendet, mit dem alle Arten von Plänen ausgetauscht werden können oder eine Zeichnung angefertigt werden kann.

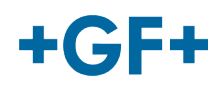

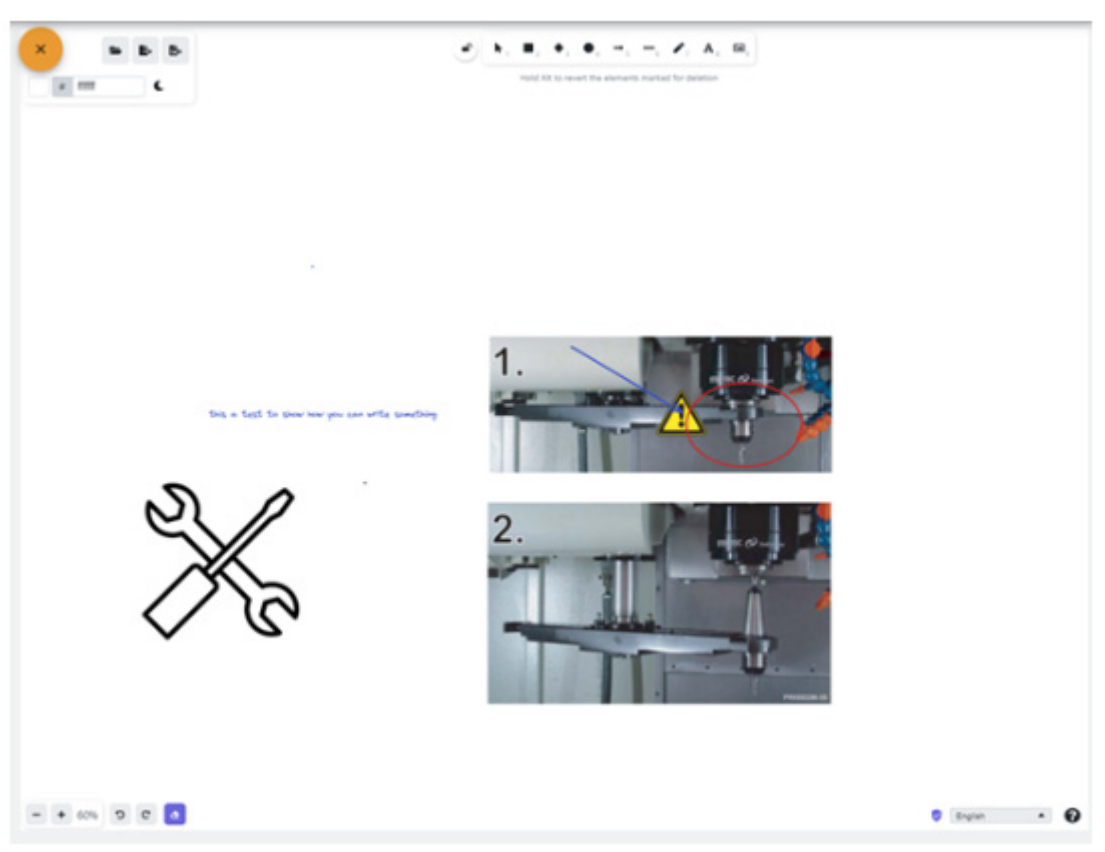

### **2. Hochladen einer neuen Datei**

Es besteht die Möglichkeit, Dateien freizugeben. Dazu die Datei auswählen und die Schaltfläche "Upload" (Hochladen) anklicken; siehe Abb.

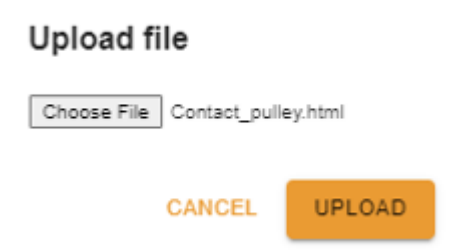

Daraufhin ist die hochgeladene Datei im dritten Rahmen zu sehen und kann durch Anklicken konsultiert werden.

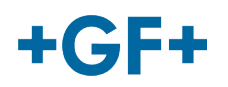

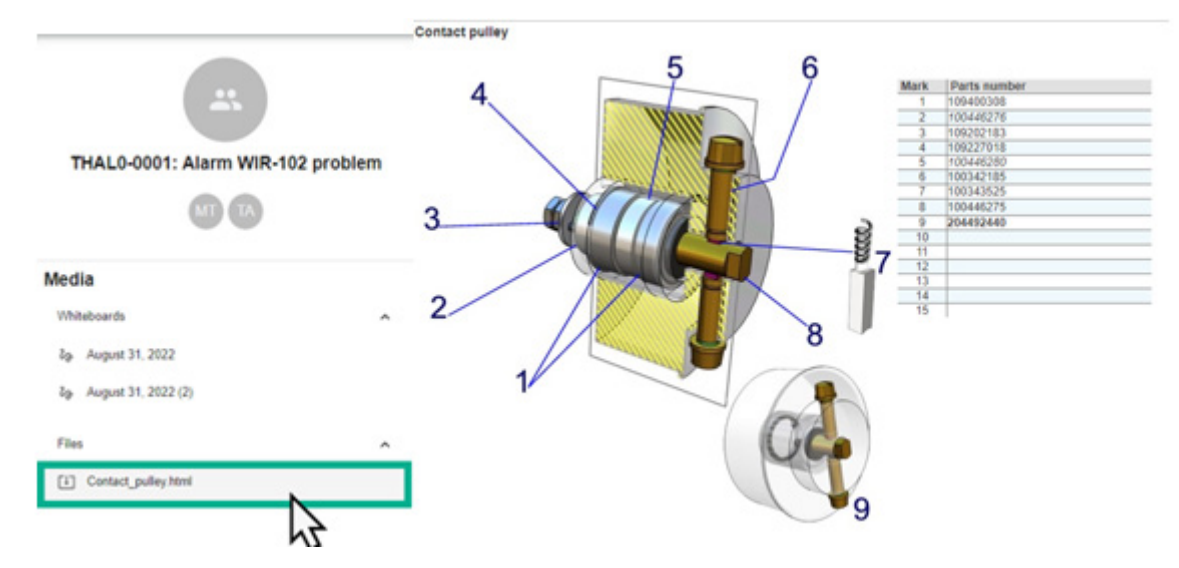

**Rahmen 3 Details zum Inhalt des Chats**

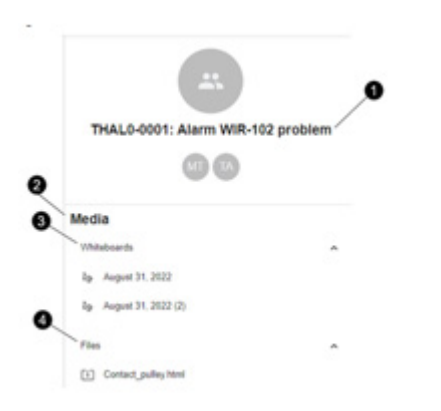

- 1. Name des Servicefalls
- 2. Informationen in den Medien
- 3. Alle in diesem Chat ausgetauschten Whiteboards
- 4. Alle mit dem Conferencing-Tool freigegebenen Dateien